# OTAY MESA NESTOR COMMUNITY PLANNING GROUP AGENDA

Wednesday, January 12th, 2022 - 6:30 p.m.

Meeting Details: Zoom Meeting ID: 350-821-4086 Password: OMNCPG Dial In: 1-669-900-9128 US Dial In Password: 665180

**Meeting Link** 

Instruction on how to call into the zoom meeting at the end of the agenda

- 1. **Call to Order/Introduction of Members**: Otay Mesa Nestor Community Planning Group (OMNCPG).
- 2. **Approval of the Minutes**: The draft minutes of the November 10th OMNCPG meeting will be considered for approval.
- 3. Non-Agenda Public Comments: (2-minute limit per speaker).
- 4. **San Diego Police Department Report**: SDPD Officer Carlos Edington, 619-424-0412, cedington@pd.sandiego.gov
- 5. **Council District 8 Report**: Cristina Sanchez, Council Representative, 619-236-6688, CMSanchez@sandiego.gov
- 6. **City of San Diego, Office of the Mayor**: Stephanie Estrada, Community Representative, 510-778-3167, <a href="mailto:estradaS@sandiego.gov">estradaS@sandiego.gov</a>
- 7. **Office of the San Diego City Attorney Report**: Mark Robertson, Deputy City Attorney, 619-553-5500, mrobertson@sandiego.gov
- 8. Sub-Committee Reports:
  - a. Volunteer Code Compliance, Project Review, By-Laws, and Parks and Recreation subcommittees.
- 9. Informational Item: Protect Our Communities Foundation

Presentation emphasizing the benefits of local clean energy. The three topics include rooftop solar and the threat of expanding solar revolution in San Diego from NEM (net energy metering 3.0 at CPUC), San Diego Community Power, and an update on the City's franchise agreement between the City and SDG&E. Sonja Robinson (619) 726-2007 <a href="mailto:sonja@protectourcommunities.org">sonja@protectourcommunities.org</a>

10. Informational Item: In-N-Out Burger PTS-0676993

NUP/Comprehensive sign plan presentation for 75 ft. pole sign located at 1093 Outer Rd. Discuss project urgency to get recommendation from community planning group.

- 11. Chair's Report: Albert Velasquez, OMNCPG Chair
- 12. **City Planner Report**: Shannon Muldrieg, Senior Planner, 619-533-3662, <a href="mailto:SLMulderig@sandiego.gov">SLMulderig@sandiego.gov</a>
- 13. Adjournment.

### **Zoom Meeting Call In Instructions**

#### Using a Computer

- 1. Open the Zoom desktop client.
- 2. Join a meeting using one of these methods:
  - Click Join a Meeting if you want to join without signing in.

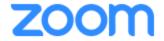

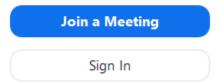

• Sign in to Zoom then click Join.

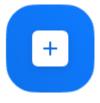

Join

- 3. Enter the meeting ID number and your display name.
  - If you're signed in, change your name if you don't want your <u>default name</u> to appear.

• If you're not signed in, enter a display name.

## Join a Meeting

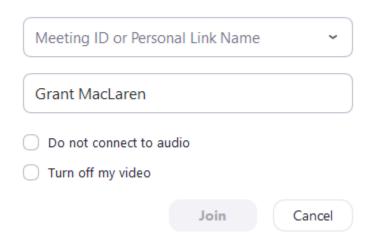

4. Select if you would like to connect audio and/or video and click Join.

### Using an Iphone

- 1. Open the Zoom mobile app. If you have not downloaded the Zoom mobile app yet, you can download it from the App Store.
- 2. Join a meeting using one of these methods:

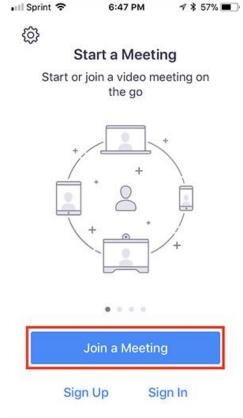

• Sign in to Zoom then tap Join.

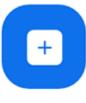

Join

- 3. Enter the meeting ID number and your display name.
  - If you're signed in, change your name if you don't want your <u>default name</u> to appear.
  - If you're not signed in, enter a display name.

4. Select if you would like to connect audio and/or video and select Join.

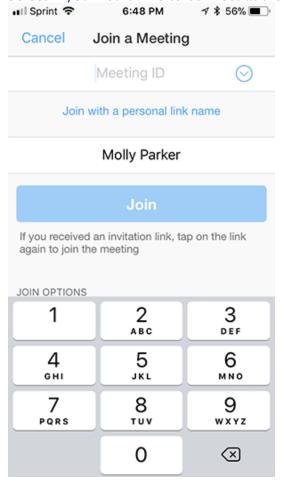

### **Using an Android Phone**

- 1. Open the Zoom mobile app. If you have not downloaded the Zoom mobile app yet, you can download it from the Google Play Store.
- 2. Join a meeting using one of these methods:

• Tap Join a Meeting if you want to join without signing in.

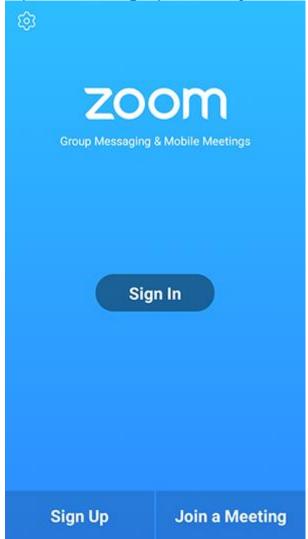

• Sign in to Zoom then tap Join.

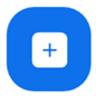

Join

- 3. Enter the meeting ID number and your display name.
  - If you're signed in, change your name if you don't want your <u>default name</u> to appear.
  - If you're not signed in, enter a display name.

4. Select if you would like to connect audio and/or video and tap **Join Meeting**. ↑ 1 1 □ 2 ▶ 99% 17:06 PM

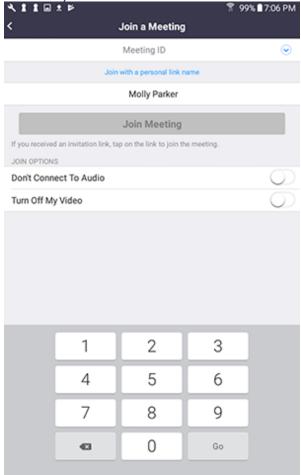